# Approving a Doctoral Actions Workflow Request User Guide

A user guide for graduate program coordinators and managers for approving or denying a request submitted through the doctoral actions workflow.

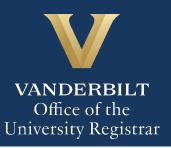

The Kuali workflow application has been implemented for graduate students to request to appoint or modify their Ph.D. committee, schedule or modify their qualifying exam, schedule or modify their dissertation defense, request to extend the deadline to enter candidacy, request to extend candidacy, and/or submit exam or defense results. Graduate program coordinators and managers will utilize the Kuali workflow application to review doctoral action workflow requests for their students. Students and administrators should refer to the Graduate School <u>catalog</u> for academic regulations.

# Contents

| Reviewing the Doctoral Actions Workflow Request                   | 3 |
|-------------------------------------------------------------------|---|
| Appoint or Modify the Ph.D. Committee                             | 4 |
| Schedule or Modify the Qualifying Exam                            | 5 |
| Schedule or Modify the Dissertation Defense                       | 5 |
| Extend Deadline for Qualifying Exam                               | 6 |
| Extend Candidacy                                                  | 6 |
| Qualifying Exam Results                                           | 6 |
| Defense Results                                                   | 6 |
| Approval Workflow/Timeline                                        | 7 |
| Set Program Permissions                                           | 7 |
| Approving the Doctoral Actions Workflow Request                   | 7 |
| Denying the Doctoral Actions Workflow Request                     | 8 |
| Sending the Doctoral Actions Workflow Request Back to the Student | 8 |
| Accessing Your Work Queue                                         | 9 |
| Accessing the Documents List                                      | 9 |

# **Reviewing the Doctoral Actions Workflow Request**

1. Once a request for doctoral action has been directed to you, you will receive two emails: a carbon copy of the notification sent to the student stating that their request has been submitted, and an approval request. Click Begin Review on the approval request to access the form.

| Subject: Approval: Doctoral Actions:                                             |  |  |  |
|----------------------------------------------------------------------------------|--|--|--|
| VANDERBILT<br>UNIVERSITY                                                         |  |  |  |
| Hello                                                                            |  |  |  |
| A Doctoral Actions form has been filed for the <b>Political Science</b> program. |  |  |  |
| has requested the following:                                                     |  |  |  |
| Submit the results of the dissertation defense                                   |  |  |  |
| Form Name: DOCTORAL ACTIONS                                                      |  |  |  |
| Step Name: PROGRAM ADMINISTRATOR APPROVAL                                        |  |  |  |
| Your Action: APPROVAL                                                            |  |  |  |
| Begin Review                                                                     |  |  |  |

2. Information about the student appears in the Student Information section.

| EMPLID *<br>000:                                         | VUnetID              | First Name                                                                                 | Last Name                        |
|----------------------------------------------------------|----------------------|--------------------------------------------------------------------------------------------|----------------------------------|
| Email Addre<br>ହୁଏ                                       | ess<br>anderbilt.edu |                                                                                            |                                  |
| Select your academic prog<br>Biomedical Engineering - PH |                      | document access to program<br>Graduate Studies. The name<br>in the adjacent field and must | rogram for access to be granted. |

3. The Action(s) Requested section reflects the student's choice(s) of doctoral actions (appoint or modify their Ph.D. committee, schedule or modify their qualifying exam, schedule or modify their dissertation defense, request to extend the deadline to enter candidacy, request to extend candidacy, and/or submit exam or defense results). Please refer to the Graduate School catalog for detailed information about requirements.

Action(s) Requested Refer to the Graduate Catalog for detailed information about requirements. Please select the applicable action(s): \* Appoint or modify the Ph.D. Committee

### Appoint or Modify the Ph.D. Committee

1. The selected action (Create or Modify) is reflected in the Action section.

| Action                                                                                                    |  |
|----------------------------------------------------------------------------------------------------|--|
| Committee action (select one): *<br>Create a new committee (Any and all existing committee members will be replaced) |  |

2. Committee members are listed, and any additional documentation required for non-Graduate Faculty is provided in the File Upload section.

| Name           | VU Department/Program (or Non-VU Institution) | Committee Role | Email (Non-VU Only) |
|----------------|-----------------------------------------------|----------------|---------------------|
|                |                                               |                |                     |
|                |                                               |                |                     |
|                |                                               |                |                     |
|                |                                               |                |                     |
|                |                                               |                |                     |
|                |                                               |                |                     |
|                |                                               |                |                     |
|                |                                               |                |                     |
|                |                                               |                |                     |
|                |                                               |                |                     |
| ile Uploa      | id .                                          |                |                     |
| loload curri   | culum vitae (if necessary)                    |                |                     |
| lo file attach |                                               |                |                     |
| lpload justi   | fication memo (if necessary)                  |                |                     |
| lo file attach | 20 202                                        |                |                     |

### Schedule or Modify the Qualifying Exam

1. The selected action (Schedule or Modify) is reflected in the Qualifying Exam Action section. **The Graduate School must be notified at least two weeks in advance.** 

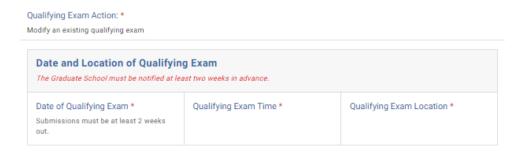

### Schedule or Modify the Dissertation Defense

1. The selected action (Schedule or Modify) is reflected in the Defense Action section. **The Graduate School must be notified at least two weeks in advance.** 

| cted Graduation Term           |                              |                    |
|--------------------------------|------------------------------|--------------------|
| ate and Location of I          | Dissertation Defense         |                    |
| fense Date *                   | Defense Time *               | Defense Location * |
| ssertation Title               |                              |                    |
| e dissertation title must be e | ntered in title case format. |                    |

### User Guide – Approving a Doctoral Actions Workflow Request

### **Extend Deadline for Qualifying Exam**

Extend Deadline for Qualifying Exam

Please enter the month, day, and year for the extension of the deadline to complete the Qualifying exam. \*

Students should refer to Academic Regulations in the Graduate School Catalog. Catalogs may be found here. Students should check program regulations as individual programs may have additional requirements.

August 3, 2023

Please provide a rationale for this extension request. \*

# **Extend Candidacy**

#### Extend Candidacy

Please enter the month, day, and year for the extension of the deadline to complete dissertation defense requirements for Ph.D. degree conferral.

Students should refer to Academic Regulations in the Graduate School Catalog. Catalogs may be found here. Students should check program regulations as individual programs may have additional requirements.

October 13, 2023

Please provide a rationale for this extension request.

### **Qualifying Exam Results**

#### **Qualifying Exam Results**

IMPORTANT: After the examination, this form should be initiated by the student, including final outcome and dates. This form will be automatically routed to the program office and the Director of Graduate Studies before being routed to the Graduate School.

| Date of Qualifying Exam * | Date of Final Outcome * | Exam Result * |
|---------------------------|-------------------------|---------------|
| January 24, 2025          | January 24, 2025        | Passed        |

### **Defense Results**

#### **Dissertation Defense Results**

IMPORTANT: Following the <u>oral</u> defense, this form should be initiated by the student. This form will be routed to the department or program office and reviewed by the program administrator and the Director of Graduate Studies, and finally routed to the Graduate School.

Date of the dissertation defense \* January 24, 2025 Defense Result \* Passed

# **Approval Workflow/Timeline**

The graduate program coordinator/manager is the first step in the Doctoral Actions workflow. Once the graduate program coordinator/manager approves a request, it routes to the Director of Graduate Studies and then to the Graduate School for final review and approvals. Upon final approval, the request routes to the Office of the University Registrar for processing.

# **Set Program Permissions**

1. In the Program Permissions field, enter the department exactly as it is listed in the adjacent academic program field.

| Select your academic program: | Program Permissions *                                                                                                    |
|-------------------------------|----------------------------------------------------------------------------------------------------|
| Biomedical Engineering - PHD  | <ul> <li>Please type the name of the academic program to provide document access to program administrators and Directors of Graduate Studies. The name should be typed exactly as shown in the adjacent field and must be listed in addition to the student-selected academic program for access to be granted.</li> <li>Biomedical Engineering - PHD ×</li> </ul> |

# **Approving the Doctoral Actions Workflow Request**

1. Leave a comment in the Department Comments box, if desired. Comments will be visible to administrators (DGS, Graduate School, Office of the University Registrar), but not to the student.

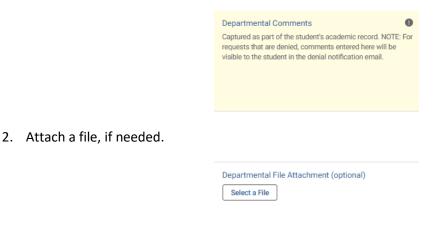

Office of the University Registrar

3. Click Approve.

2. Click Deny.

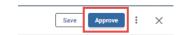

4. The request will now be routed to the Director of Graduate Studies.

# **Denying the Doctoral Actions Workflow Request**

1. Leave a comment in the Department Comments box, if desired. **NOTE:** Any comments in this box, whether left by the Graduate School or the graduate program coordinator/manager, **will be included** in the denial notification email sent to the student.

| Departmental Comments<br>Captured as part of the student's academic record. NOTE: For requests that are denied, comments entered here will be visible to the student in the denial notification email. |
|----------------------------------------------------------------------------------------------------|
| Save Approve : X<br>Send Back<br>Deny                                                                                                    |

3. The student will be notified via email that the request has been denied.

# Sending the Doctoral Actions Workflow Request Back to the Student

If, during the course of your review, you notice something that requires the student to change the request, you can send the request back.

1. Leave a comment in the Department Comments box, if desired. Comments will be visible to administrators (DGS, Graduate School, Office of the University Registrar), but not to the student.

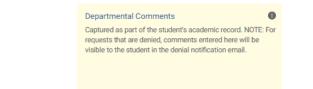

2. Click Send Back.

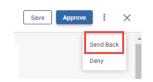

3. Select Form Submission to return the request to the student.

| the | Send Back Options                                | × |
|-----|--------------------------------------------------|---|
|     | Send back to <ul> <li>Form Submission</li> </ul> |   |
|     | Finish                                           |   |
| 1   | _                                                |   |

4. Add comments. These will be included in the notification to the student.

| Add Comments | • |
|--------------|---|
|              |   |
|              |   |
| Cancel       |   |

5. Click Send Back. The student will be notified via email that the request has been sent back for additional action.

# **Accessing Your Work Queue**

In addition to clicking on the "Begin Review" button embedded in the notification emails, you can access your work queue at the following web address: <u>https://vanderbilt.kualibuild.com/</u>. Click Action List.

# **Accessing the Documents List**

To see a list of doctoral action requests in your department, access the home screen at <a href="https://vanderbilt.kualibuild.com/">https://vanderbilt.kualibuild.com/</a>. Click the Doctoral Actions tile and you will see a highly configurable listing of all submitted requests. By turning on and off "Columns" and using different filters, you can customize your experience with data elements you may find helpful. (A helpful starting point is here: <a href="https://vanderbilt.kualibuild.com/document-list/64108a7cf4e2d81965298e12">https://vanderbilt.kualibuild.com/document-list/64108a7cf4e2d81965298e12</a>.)

1. To turn columns on and off, click Columns in the top row. A list of available fields will appear. Click on the eyeball icon to add or delete a column from your view.

Office of the University Registrar

2. To export data, click Export in the top row. You can select to export either what you see on your screen (Current View), or all available data (All Data).

Please contact the YES Help Line at <u>yes@vanderbilt.edu</u> or 615-343-4306 if you have questions or need additional assistance.